# **ขั้นตอนการ Restore Database และขั้นตอนการ Regis Account** ของสำนักงานบัญชี

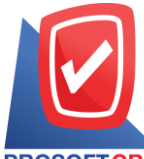

เลขที่ 287 หมู่ 5 ตำบลสันทรายน้อย อำเภอสันทราย จังหวัดเชียงใหม่ 50210

PROSOFTCRM Tel: 0-2402-8068, 081-359-7689, 081-359-6936 Email: [support@prosoftibiz.com](mailto:support@prosoftibiz.com) Website: [www.prosoftibiz.com](http://www.prosoftibiz.com/)

## **สารบัญ**

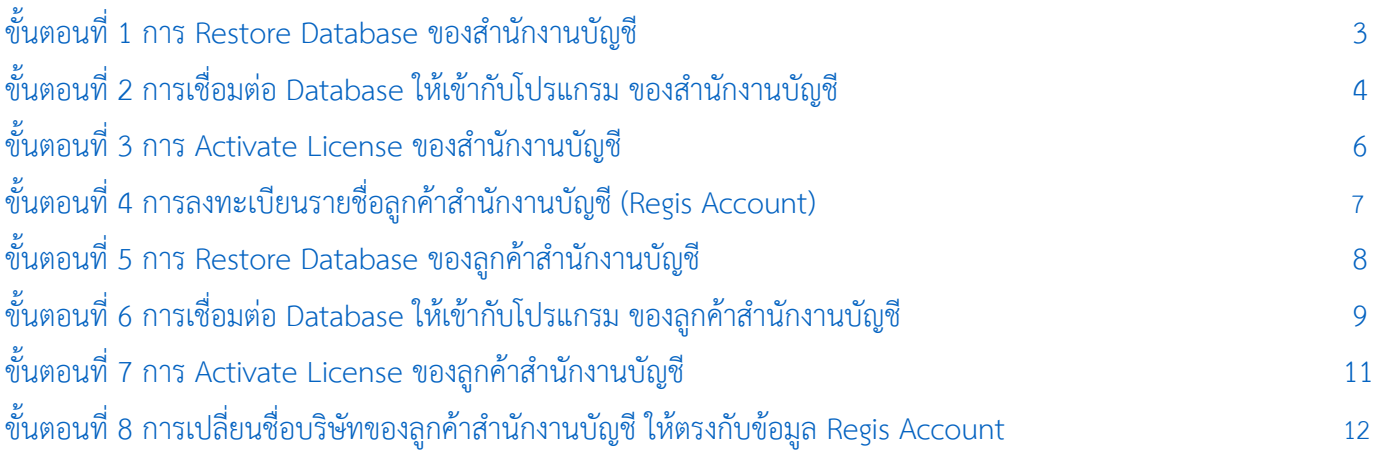

\* ผู้ใช้สามารถคลิกที่รายการสารบัญ เพื่อไปหน้าเอกสารดังกล่าวได้ทันที

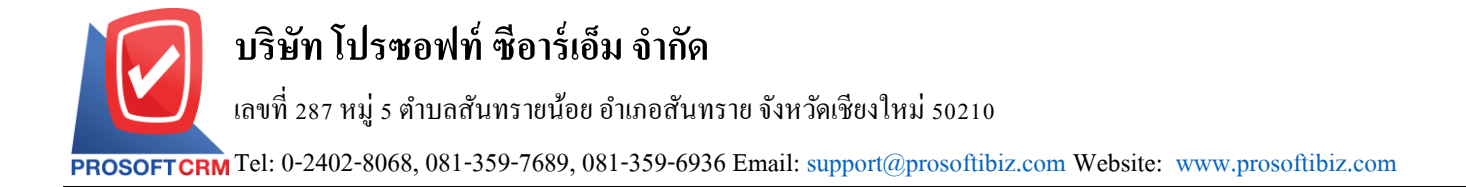

## <span id="page-2-0"></span>ขั้นตอนที่ 1 การ Restore Database ของสำนักงานบัญชี

1.1 ให้ผู้ใช้งานทำการเปิดโปรแกรม Microsoft SQL Server ดังรูป

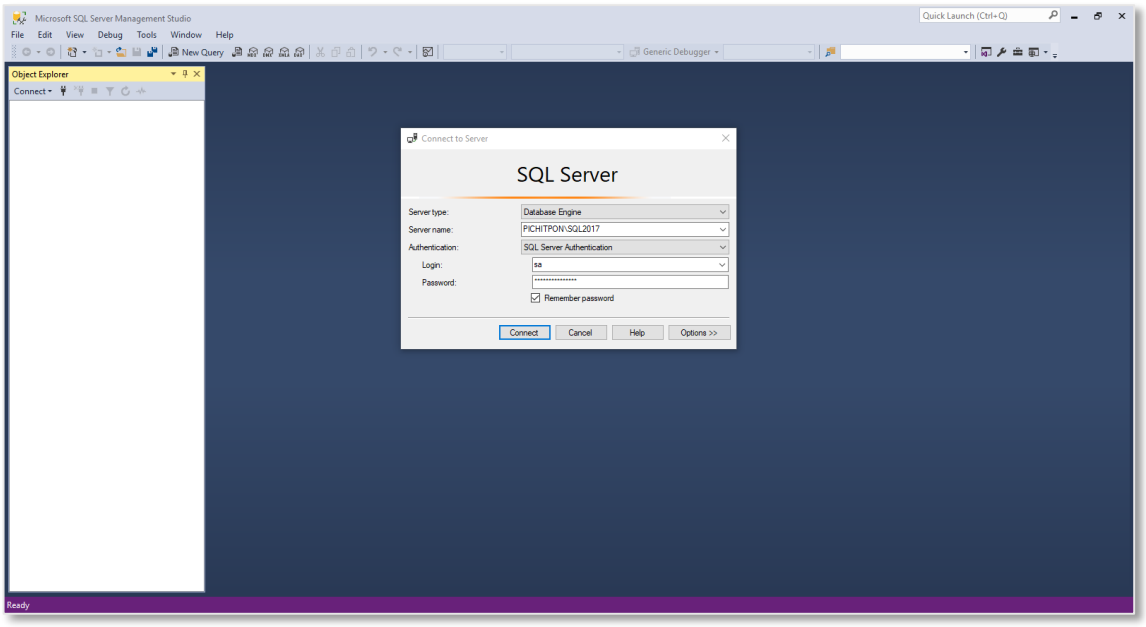

1.2 จากนั้นให้ผู้ใช้งานทำการ Restore Database ของสำนักงานบัญชี ดังรูป

\* หมายเหตุ : [อ่านรายละเอียดขั้นตอนการ](https://www.prosoftibiz.com/Article/Detail/57001) Restore Database หน้า 3 – 7

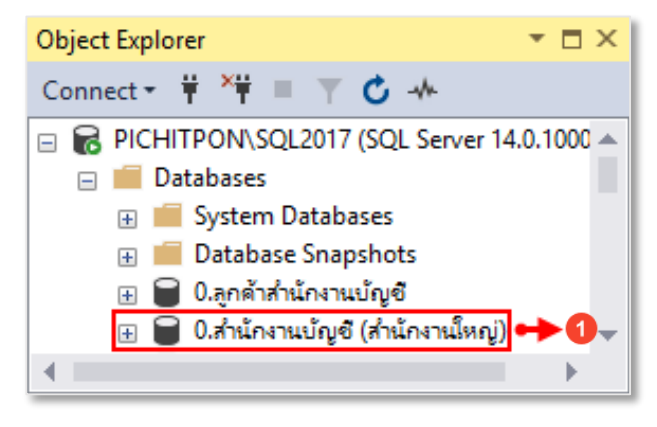

## <span id="page-3-0"></span>ขั้นตอนที่ 2 การเชื่อมต่อ Database ให้เข้ากับโปรแกรม ของสำนักงานบัญชี

2.1 หลังจากที่ผู้ใช้งานได้ทำการ Restore Database เรียบร้อยแล้ว ให้ผู้ใช้งานทำการเปิดโปรแกรม แล้วให้กดปุ่ม "**Setting Connection**" ด้านมุมขวาบนของหน้าจอโปรแกรม ดังรูป

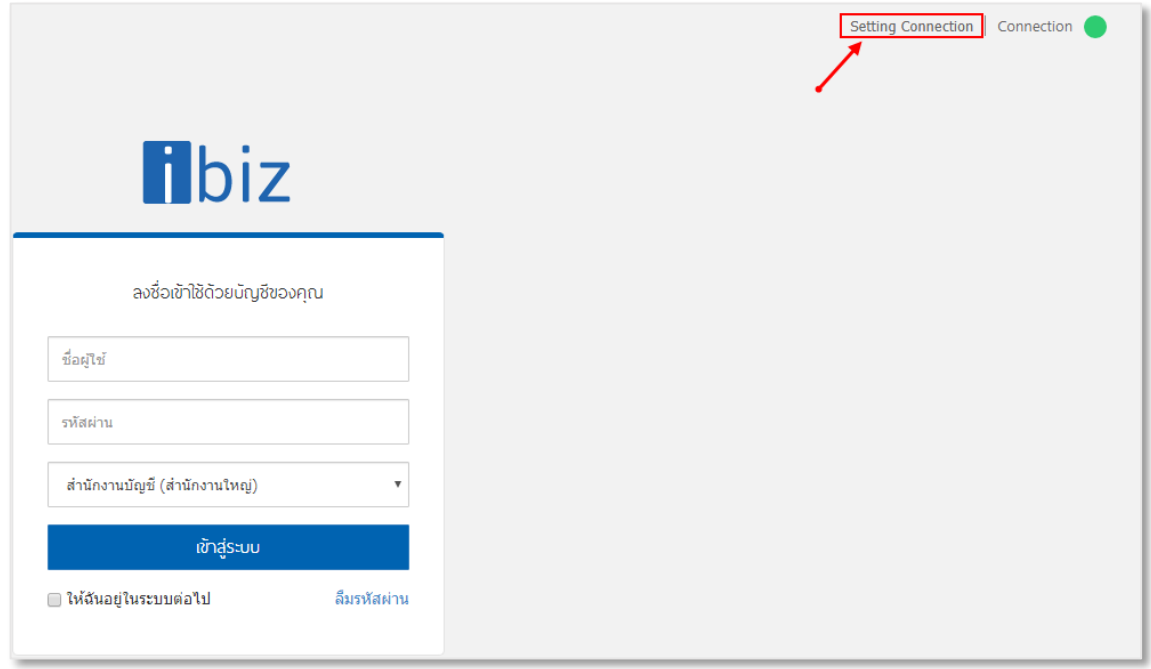

2.2 จากนั้นระบบจะแสดงหน้าจอ Login Setting Database Connection เพื่อเข้าสู่หน้าจอการเชื่อมต่อ Database ให้ เข้ากับโปรแกรม โดยในช่อง Username ให้ระบุ"**demo**" และในช่อง Password ให้ระบุ "**ibizdemo**" ดังรูป

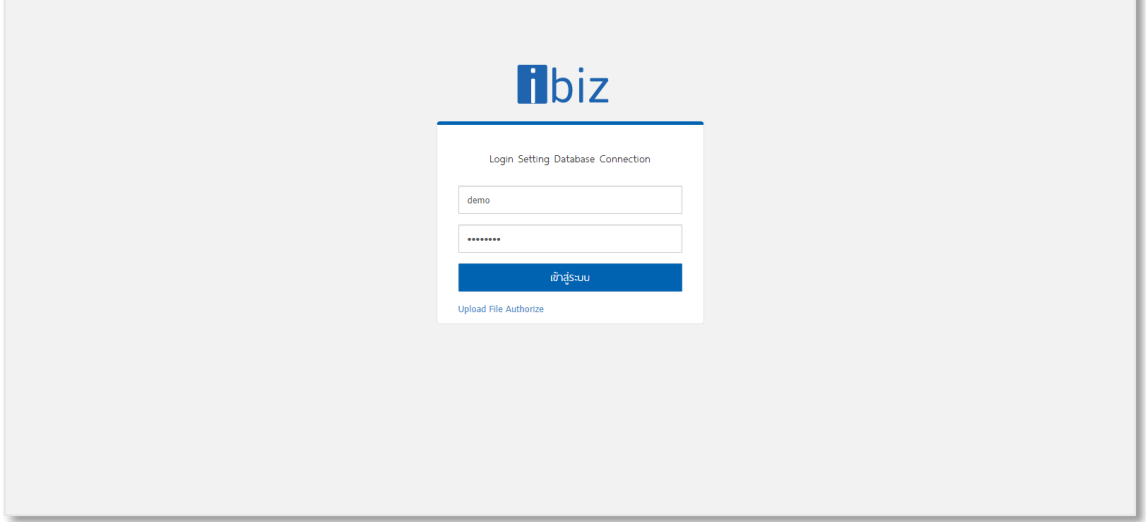

## 2.3 ให้ผู้ใช้งานทำการเชื่อมต่อ Database ของสำนักงานบัญชี ให้เข้ากับโปรแกรม ดังรูป

\* หมายเหตุ : [อ่านรายละเอียดขั้นตอนการเชื่อมต่อ](https://www.prosoftibiz.com/Article/Detail/71721) Database ให้เข้ากับโปรแกรมบัญชีออนไลน์ Prosoft ibiz หน้า 3 – 4

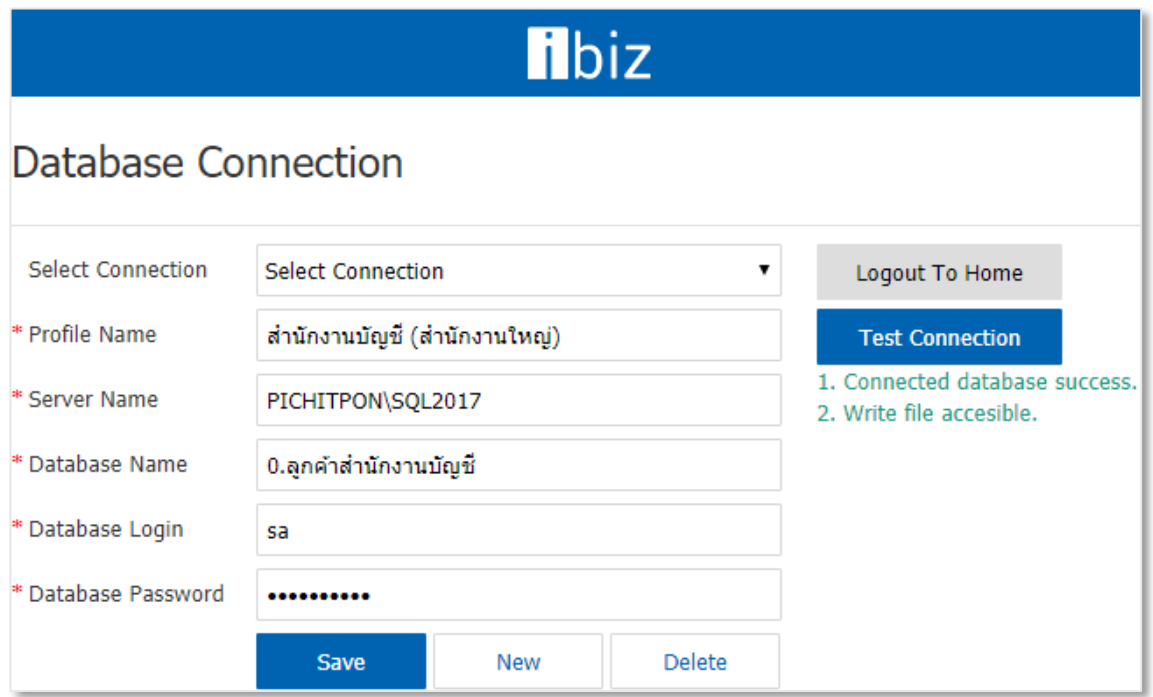

# <span id="page-5-0"></span>ขั้นตอนที่ 3 การ Activate License ของสำนักงานบัญชี

3.1 หลังจากที่ผู้ใช้งานได้มีการเชื่อมต่อ Database ให้เข้ากับโปรแกรมและเข้าสู่ระบบแล้ว จะพบว่าโปรแกรมจะแสดง Pop – Up แจ้งเตือนเกี่ยวกับไม่พบข้อมูล License จะต้องดำเนินการอัพโหลดไฟล์ License ก่อนเข้าใช้งาน โดยให้ผู้ใช้งานทำการ เลือกไฟล์ License ที่ทางทีมงานได้จัดส่งมา เพื่อดำเนินการ Activate License ซึ่งไฟล์ License ของสำนักงานบัญชีที่ทางทีมงาน ได้จัดส่งมาให้นั้นจะมีด้วยกันทั้งหมด 2 ไฟล์ ประกอบไปด้วย

- License สำหรับสำนักงานบัญชี โดยทางเจ้าหน้าที่จะระบุเป็นชื่อบริษัทของผู้ใช้งาน
- License สำหรับลูกค้าสำนักงานบัญชี โดยทางเจ้าหน้าที่จะระบุเป็นชื่อบริษัทของผู้ใช้งานตามด้วย "**Client**"

## ี <mark>ซึ่งในกรณีนี้ให้ผู้ใช้งานเลือกไฟล์ License สำหรับสำนักงานบัญชี</mark> ดังรูป

\* หมายเหตุ : [อ่านรายละเอียดขั้นตอนการ](https://www.prosoftibiz.com/Article/Detail/71721) Activate License หน้า 7 – 8

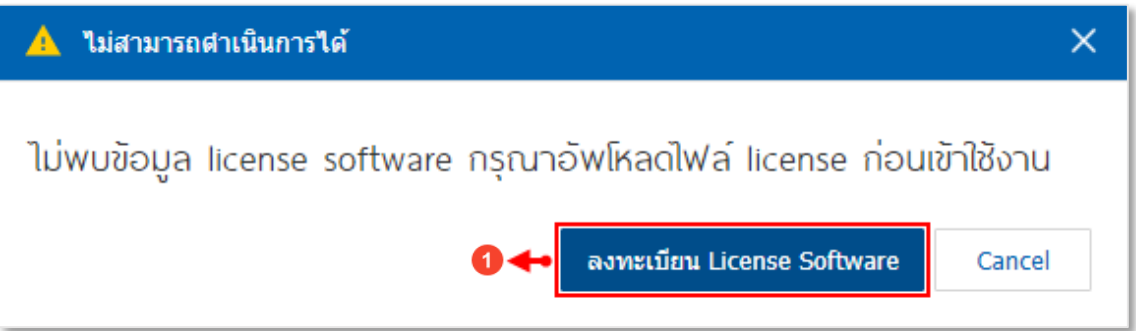

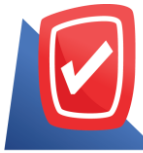

#### เลขที่ 287 หมู่ 5 ตำบลสันทรายน้อย อำเภอสันทราย จังหวัดเชียงใหม่ 50210

PROSOFTCRM Tel: 0-2402-8068, 081-359-7689, 081-359-6936 Email: [support@prosoftibiz.com](mailto:support@prosoftibiz.com) Website: [www.prosoftibiz.com](http://www.prosoftibiz.com/)

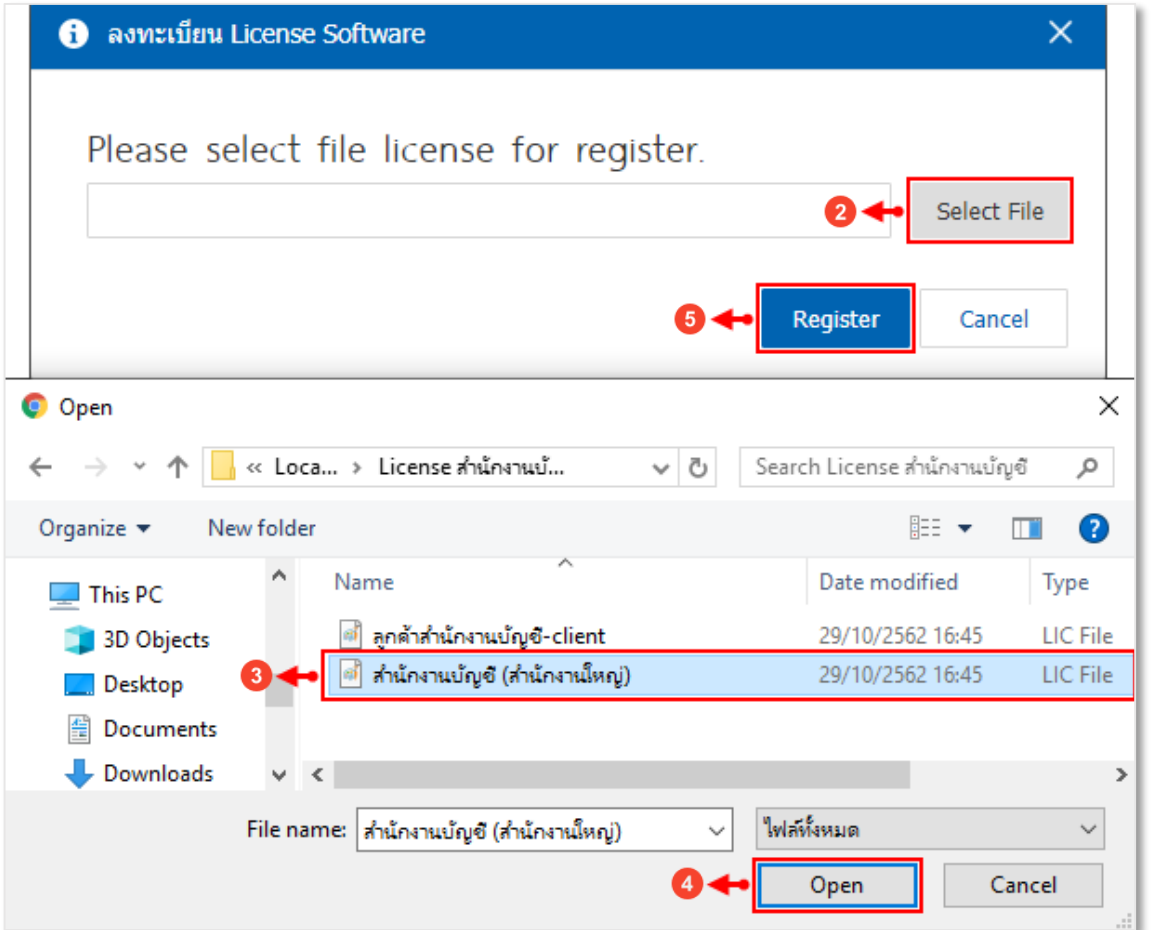

# <span id="page-6-0"></span>ขั้นตอนที่ 4 การลงทะเบียนรายชื่อลูกค้าสำนักงานบัญชี (Regis Account)

4.1 หลังจากที่ผู้ใช้งานดำเนินการ Activate License และ Login เข้าสู่ระบบเรียบร้อยแล้ว ระบบจะแสดงในหน้า Home ให้อัตโนมัติ ให้ผู้ใช้งานกดปุ่ม " **?** *{หมายเลข 1}*" > "**Regis Account** *{หมายเลข 2}*" ด้านมุมขวาบนของหน้าจอ เพื่อลงทะเบียน รายชื่อลูกค้าสำนักงานบัญชี ดังรูป

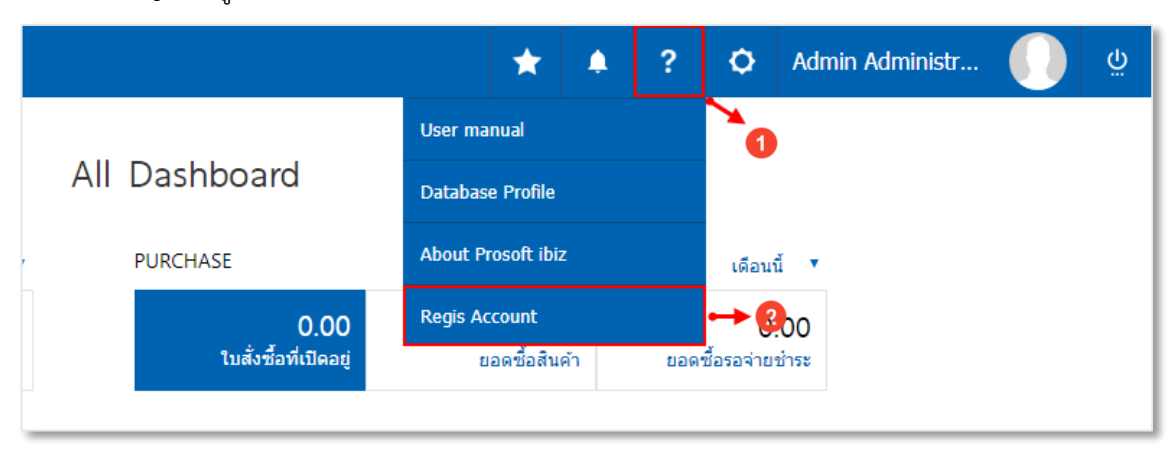

เลขที่ 287 หมู่ 5 ตำบลสันทรายน้อย อำเภอสันทราย จังหวัดเชียงใหม่ 50210

PROSOFTCRM Tel: 0-2402-8068, 081-359-7689, 081-359-6936 Email: [support@prosoftibiz.com](mailto:support@prosoftibiz.com) Website: [www.prosoftibiz.com](http://www.prosoftibiz.com/)

4.2 ระบบจะแสดงหน้าจอ Regis Account ให้ผู้ใช้งานกดปุ่ม " **+ Add Company** *{หมายเลข 3}*" จากนั้นระบบจะแสดง ี ช่องสำหรับการระบุข้อมูล "**ชื่อบริษัท, ชื่อบริษัทภาษาอังกฤษ และเลขประจำตัวผู้เสียภาษี** *{หมายเลข 2}"* ให้ผู้ใช้งานระบุข้อมูล ดังกล่าวให้ครบถ้วน และเมื่อระบุเรียบร้อยแล้วกดปุ่ม " " > "**Register** *{หมายเลข 5}*" เพื่อยืนยันการบันทึกข้อมูล

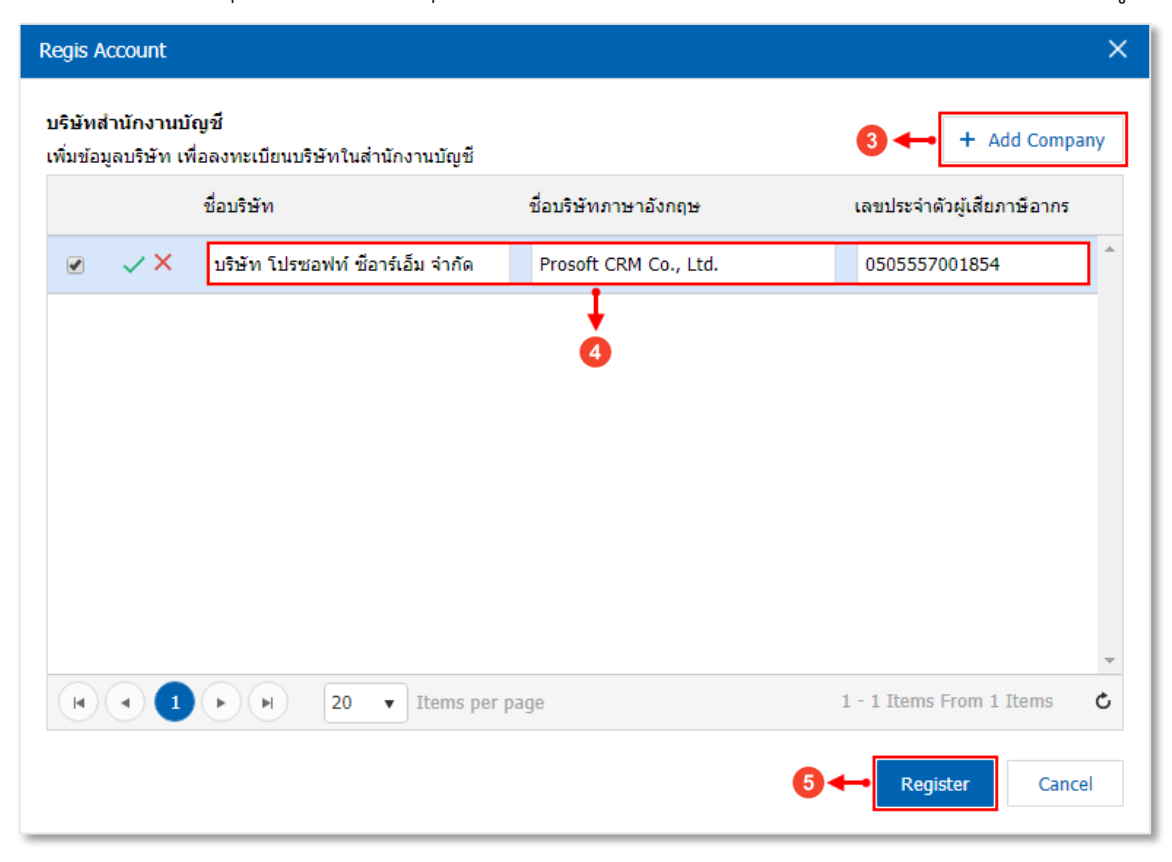

## <span id="page-7-0"></span>ขั้นตอนที่ 5 การ Restore Database ของลูกค้าสำนักงานบัญชี

5.1 ให้ผู้ใช้งานทำการเปิดโปรแกรม Microsoft SQL Server ดังรูป

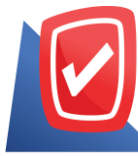

#### เลขที่ 287 หมู่ 5 ตำบลสันทรายน้อย อำเภอสันทราย จังหวัดเชียงใหม่ 50210

PROSOFTCRM Tel: 0-2402-8068, 081-359-7689, 081-359-6936 Email: [support@prosoftibiz.com](mailto:support@prosoftibiz.com) Website: [www.prosoftibiz.com](http://www.prosoftibiz.com/)

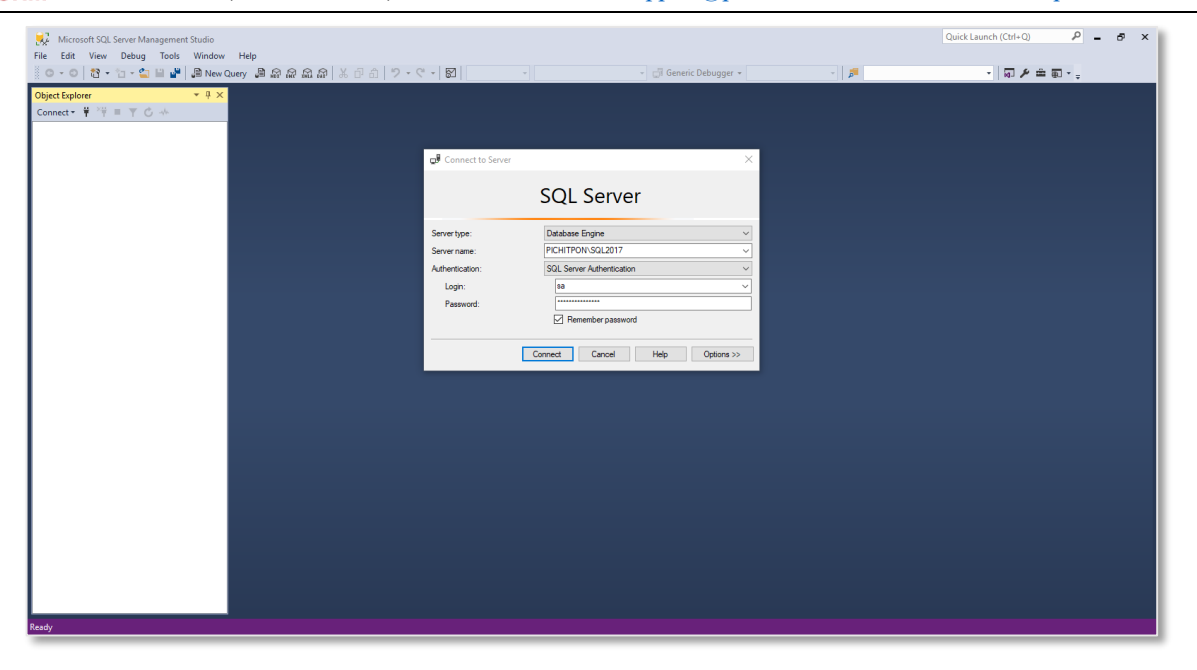

- 5.2 จากนั้นให้ผู้ใช้งานทำการ Restore Database ของลูกค้าสำนักงานบัญชี ดังรูป
	- \* หมายเหตุ : [อ่านรายละเอียดขั้นตอนการ](https://www.prosoftibiz.com/Article/Detail/57001) Restore Database หน้า 3 7

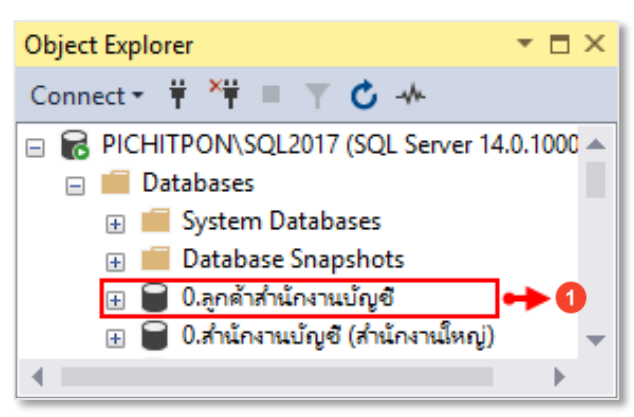

## <span id="page-8-0"></span>ขั้นตอนที่ 6 การเชื่อมต่อ Database ให้เข้ากับโปรแกรม ของลูกค้าสำนักงานบัญชี

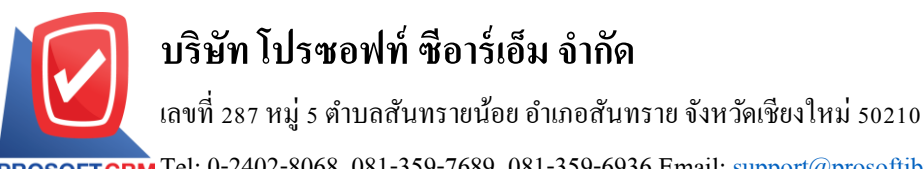

PROSOFTCRM Tel: 0-2402-8068, 081-359-7689, 081-359-6936 Email: [support@prosoftibiz.com](mailto:support@prosoftibiz.com) Website: [www.prosoftibiz.com](http://www.prosoftibiz.com/)

6.1 หลังจากที่ผู้ใช้งานได้ทำการ Restore Database เรียบร้อยแล้ว ให้ผู้ใช้งานทำการเปิดโปรแกรม แล้วให้กดปุ่ม "**Setting Connection**" ด้านมุมขวาบนของหน้าจอโปรแกรม ดังรูป

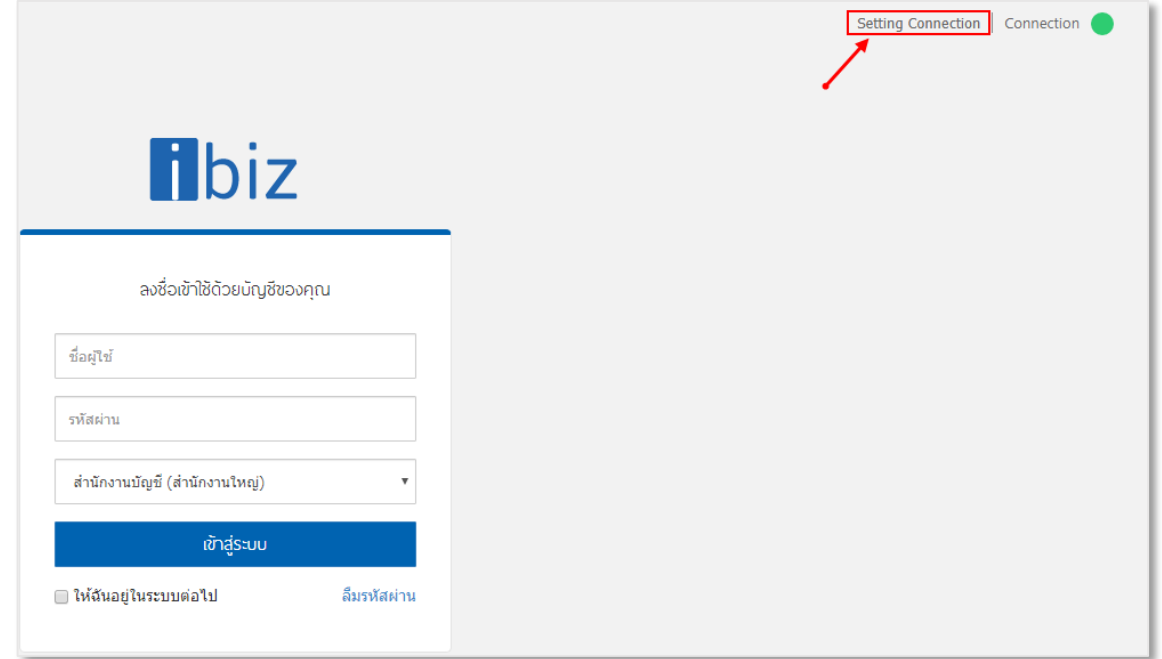

6.2 จากนั้นระบบจะแสดงหน้าจอ Login Setting Database Connection เพื่อเข้าสู่หน้าจอการเชื่อมต่อ Database ให้ เข้ากับโปรแกรม โดยในช่อง Username ให้ระบุ "**demo**" และในช่อง Password ให้ระบุ "**ibizdemo**" ดังรูป

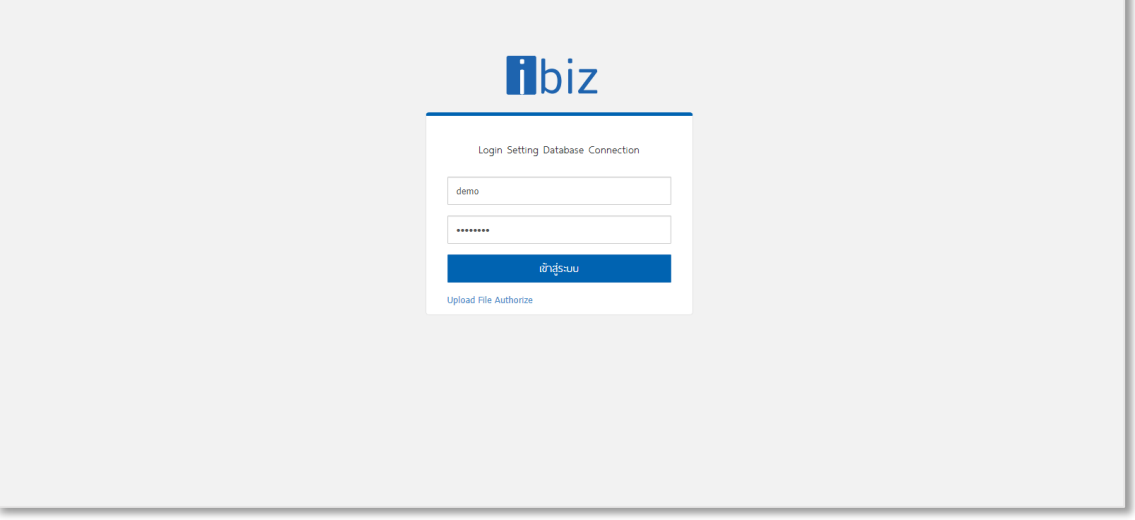

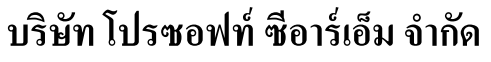

## เลขที่ 287 หมู่ 5 ตำบลสันทรายน้อย อำเภอสันทราย จังหวัดเชียงใหม่ 50210

PROSOFTCRM Tel: 0-2402-8068, 081-359-7689, 081-359-6936 Email: [support@prosoftibiz.com](mailto:support@prosoftibiz.com) Website: [www.prosoftibiz.com](http://www.prosoftibiz.com/)

6.3 ให้ผู้ใช้งานทำการเชื่อมต่อ Database ของลูกค้าสำนักงานบัญชี ให้เข้ากับโปรแกรมบัญชีออนไลน์ Prosoft ibiz ดังรูป \* หมายเหตุ : [อ่านรายละเอียดขั้นตอนการเชื่อมต่อ](https://www.prosoftibiz.com/Article/Detail/71721) Database ให้เข้ากับโปรแกรมบัญชีออนไลน์ Prosoft ibiz หน้า 3 – 4

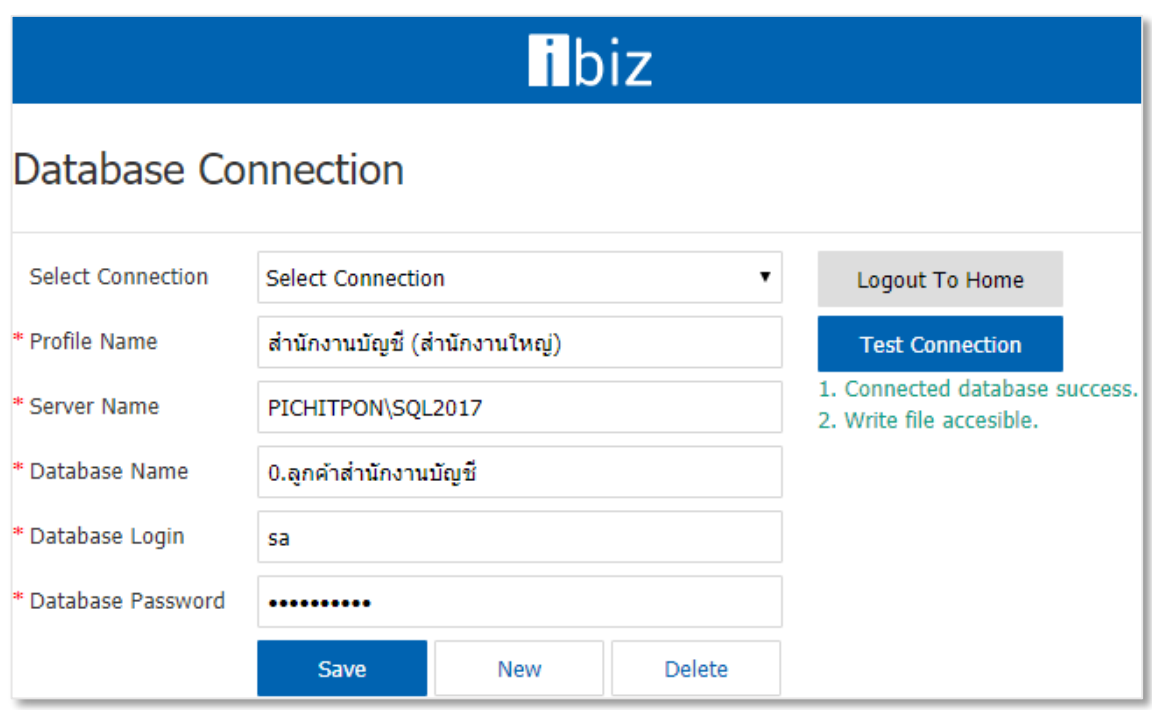

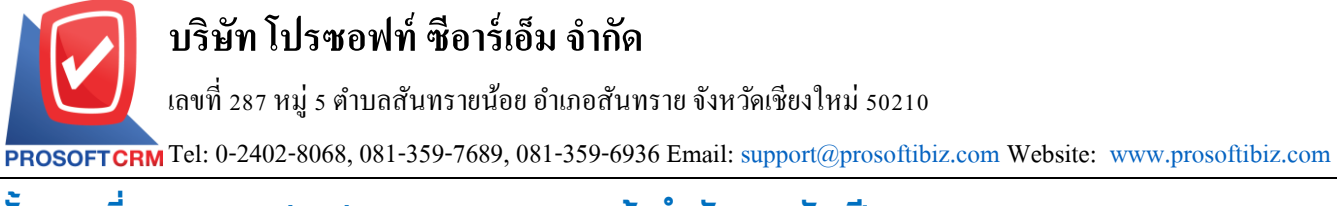

## <span id="page-11-0"></span>ขั้นตอนที่ 7 การ Activate License ของลูกค้าสำนักงานบัญชี

7.1 หลังจากที่ผู้ใช้งานได้มีการเชื่อมต่อ Database ให้เข้ากับโปรแกรมและเข้าสู่ระบบแล้ว จะพบว่าโปรแกรมจะแสดง Pop – Up แจ้งเตือนเกี่ยวกับไม่พบข้อมูล License จะต้องดำเนินการอัพโหลดไฟล์ License ก่อนเข้าใช้งาน โดยให้ผู้ใช้งานทำการ เลือกไฟล์ License ที่ทางทีมงานได้จัดส่งมา เพื่อดำเนินการ Activate License ซึ่งไฟล์ License ของลูกค้าสำนักงานบัญชีที่ทาง ทีมงานได้จัดส่งมาให้นั้นจะมีด้วยกันทั้งหมด 2 ไฟล์ ประกอบไปด้วย

- License สำหรับสำนักงานบัญชี โดยทางเจ้าหน้าที่จะระบุเป็นชื่อบริษัทของผู้ใช้งาน
- License ส าหรับลูกค้าส านักงานบัญชี โดยทางเจ้าหน้าที่จะระบุเป็นชื่อบริษัทของผู้ใช้งานตามด้วย "**Client**"

 $\frac{$ ซึ่งในกรณีนี้ให้ผู้ใช้งานเลือกไฟล์ License สำหรับลูกค้าสำนักงานบัญชีตามด้วย "Client" ดังรูป

\* หมายเหตุ : [อ่านรายละเอียดขั้นตอนการ](https://www.prosoftibiz.com/Article/Detail/71721) Activate License หน้า 7 – 8

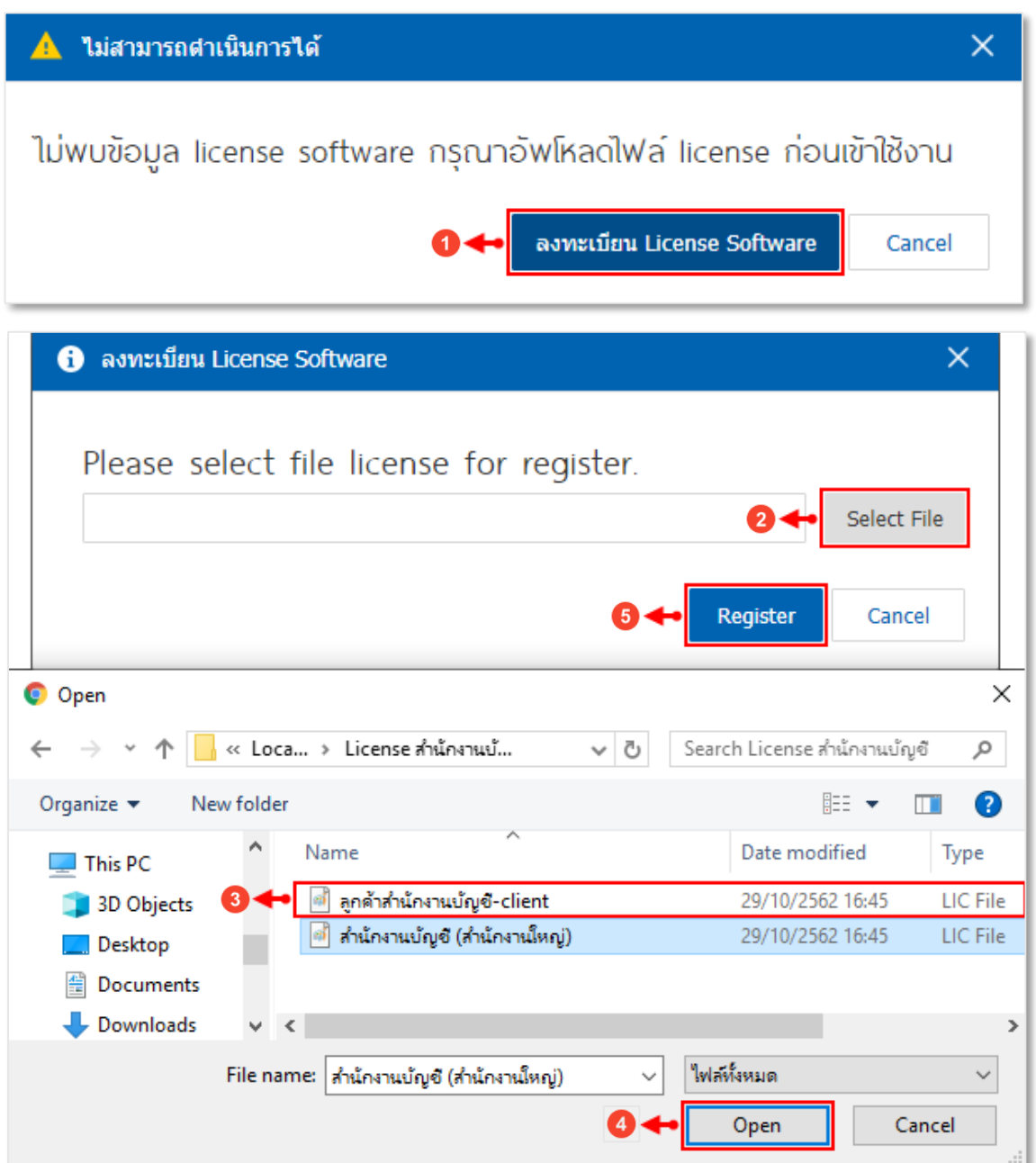

## <span id="page-12-0"></span>ขั้นตอนที่ 8 การเปลี่ยนชื่อบริษัทของลูกค้าสำนักงานบัญชี ให้ตรงกับข้อมูล Regis Account

8.1 หลังจากที่ผู้ใช้งานเข้าสู่ระบบ จะพบว่าชื่อบริษัทจะเป็นชื่อ "**บริษัท ตัวอย่าง จำกัด**" ให้ผู้ใช้งานทำการเปลี่ยนชื่อ บริษัทของลูกค้าสำนักงานบัญชี ให้ตรงกับข้อมูล Regis Account

\* หมายเหตุ : [อ่านรายละเอียดขั้นตอนการเปลี่ยนชื่อบริษัท](https://www.prosoftibiz.com/Faq/Detail/4183)

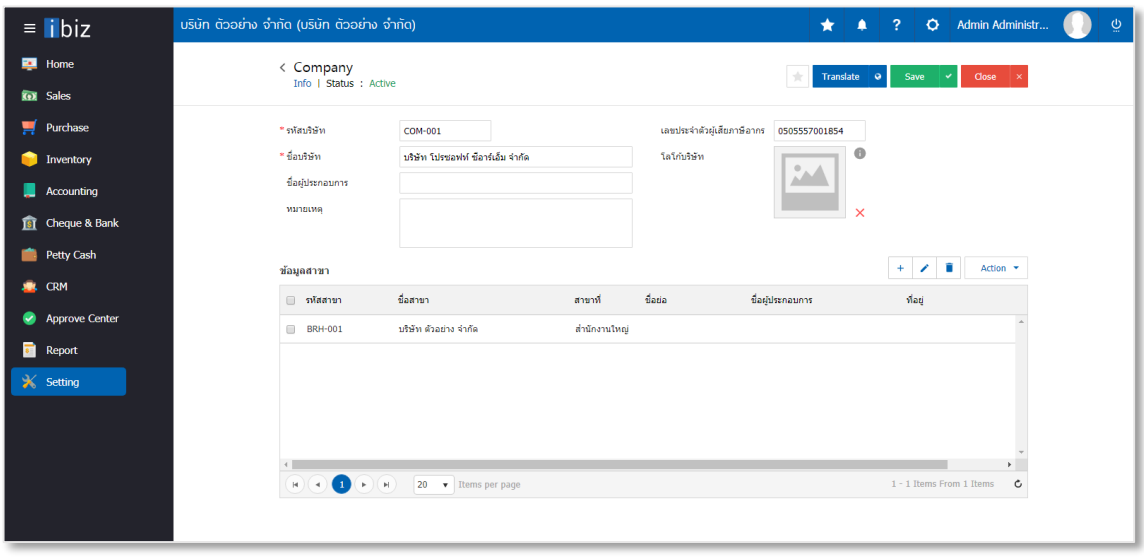